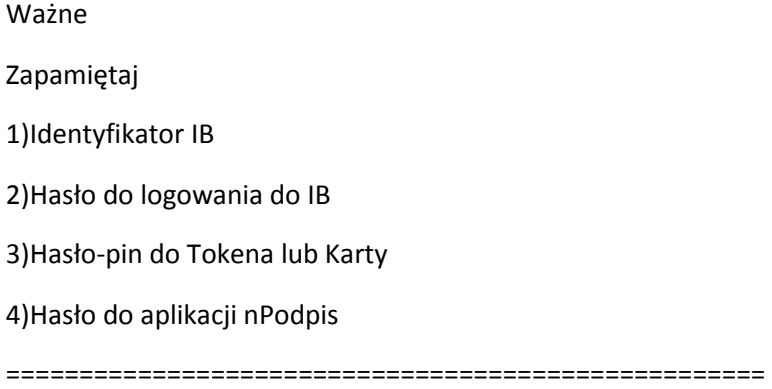

Instrukcja konfiguracji nPodpis

Zainstaluj do Tokenów Athena (prawy przycisk myszki jako administrator)

IDProtect7.16.04.zip <<< ważne żeby była to minimum ta wersja IDprotect

https://drive.google.com/open?id=1NZaSjS8-e9h-TG4Q77aTGU\_AEv9Oe1rz <<< lokalizacja IDProtect

aplikacja nPodpis

http://bsminskmaz.com.pl/files/upload/npodpis.zip <<< lokalizacja

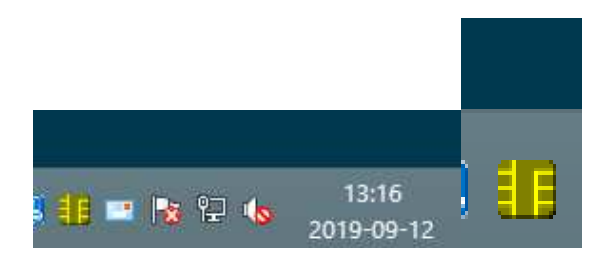

Kliknij na żółtej ikonie "chipu"

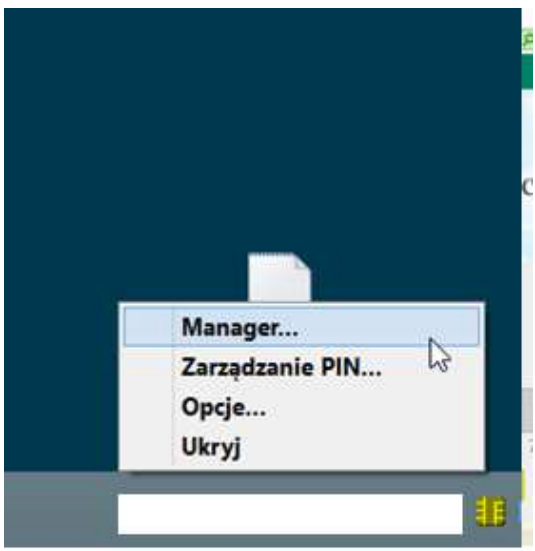

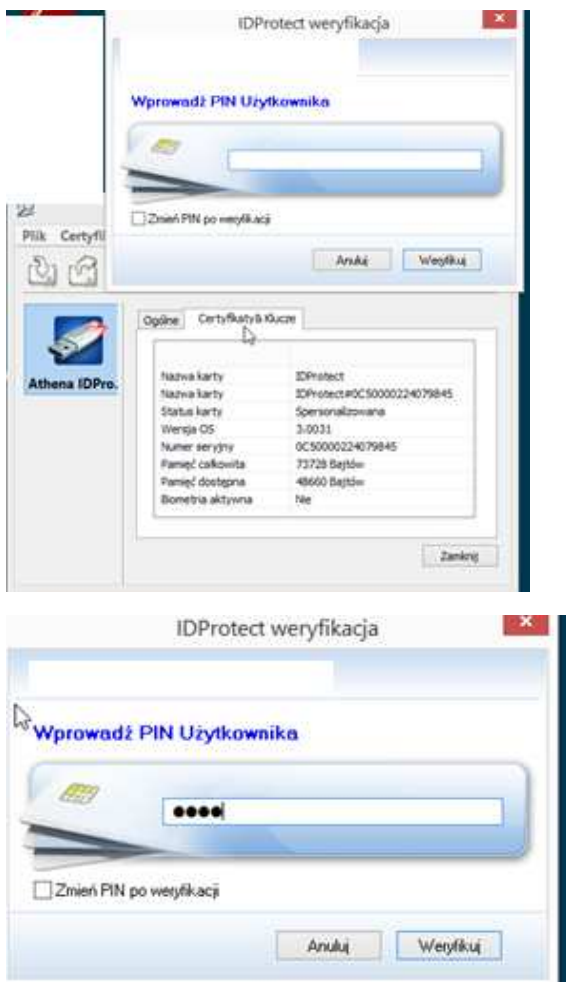

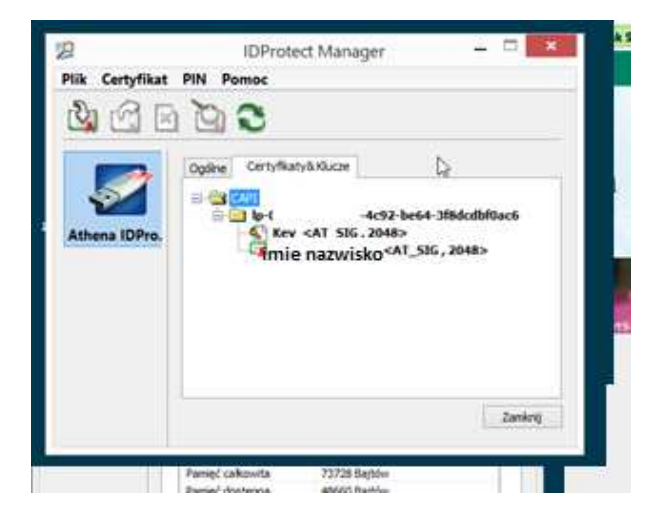

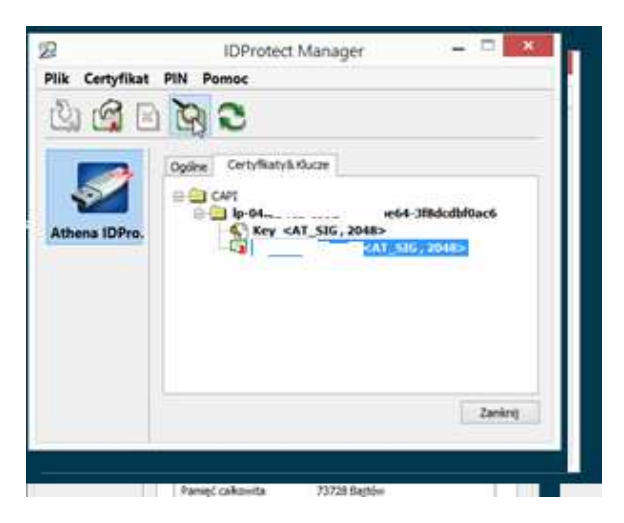

Zaznacz imię i nazwisko – podświetli się na niebiesko

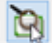

**A**:

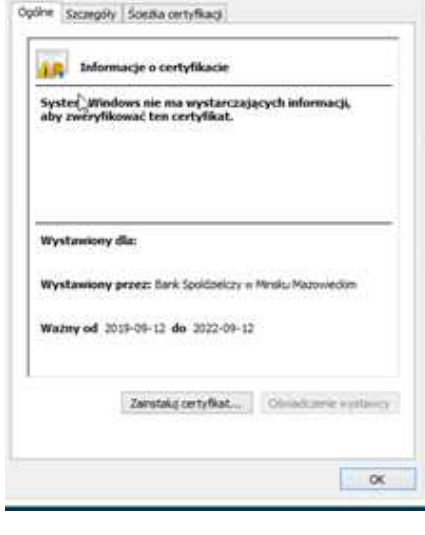

Kreator importu certyfikatów

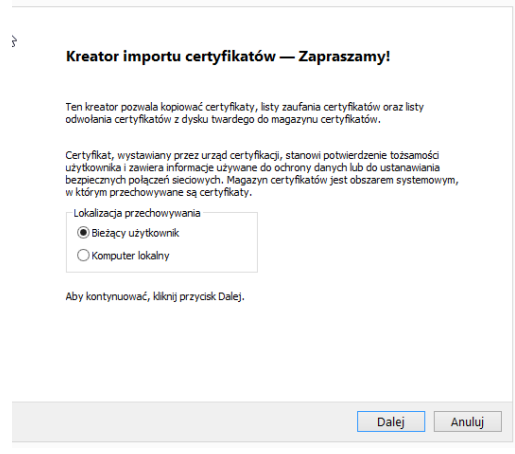

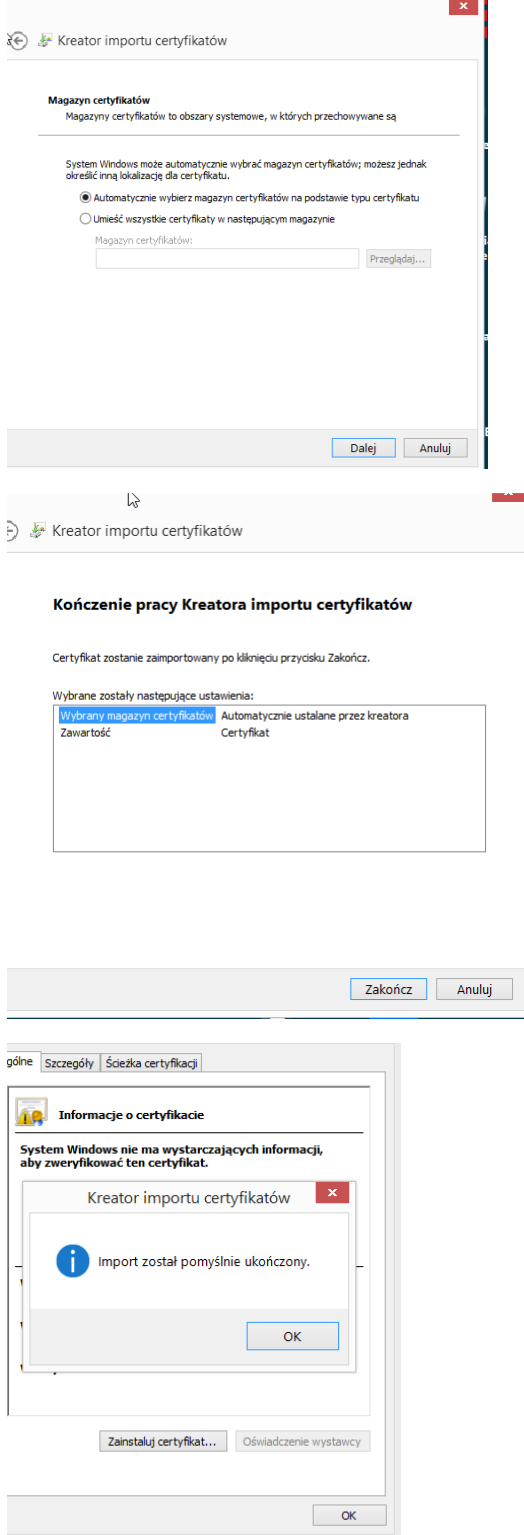

Następnie prawy przycisk > export

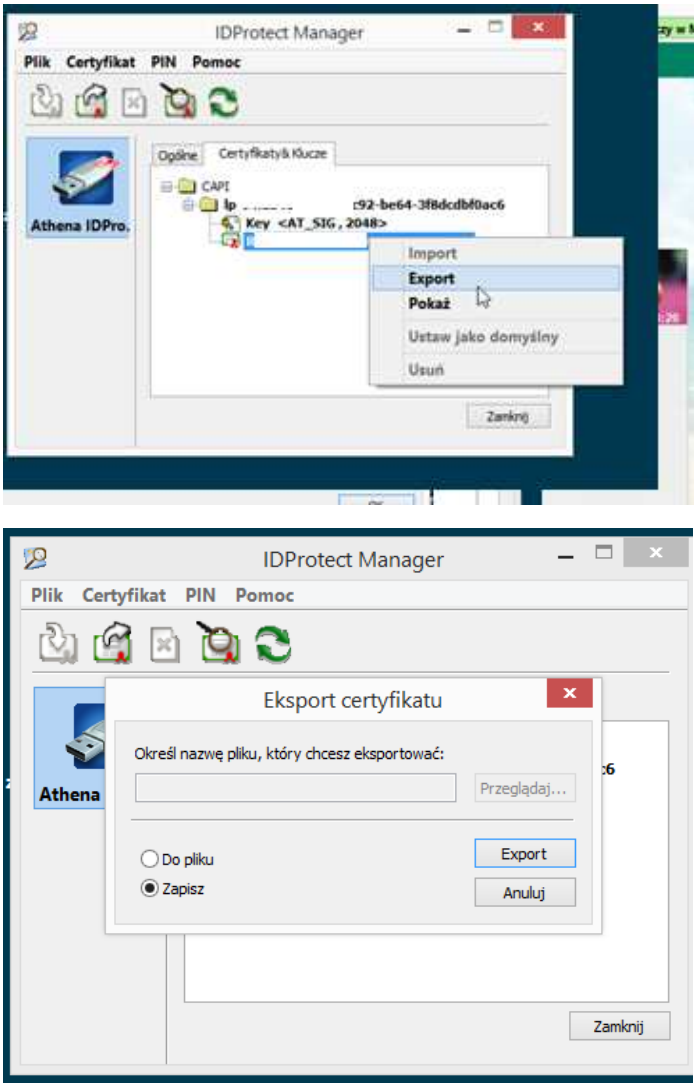

Zaznacz to store (zapisz)

Zapisz = To Store

Kliknij

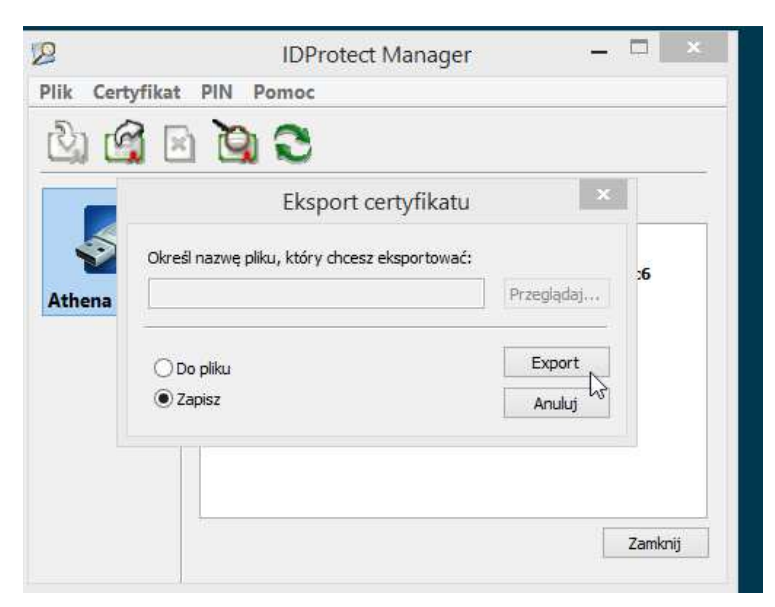

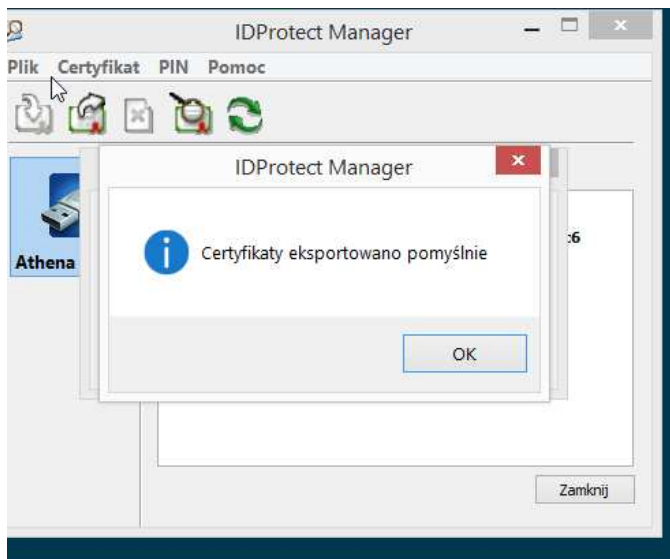

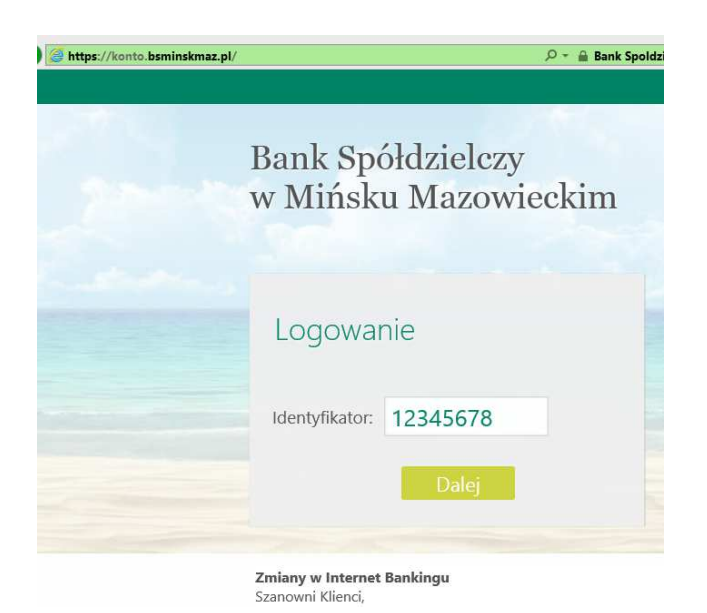

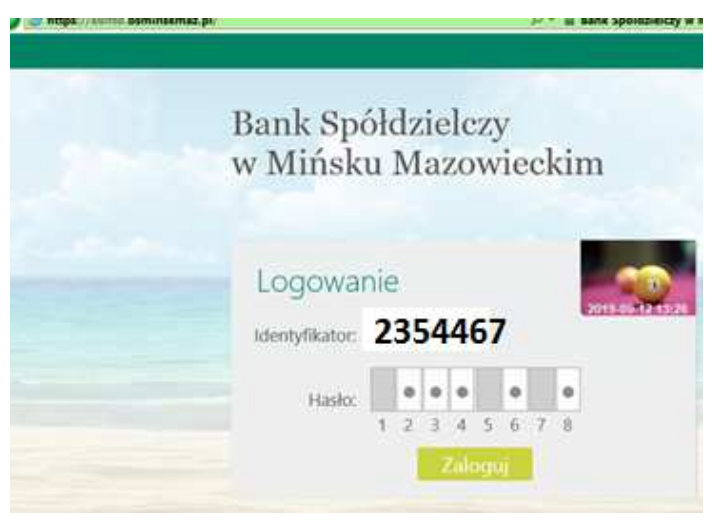

Dodaj w ustawieniach >kanaly dostępu i urządzenia

### Dodaj nPodpis

### Utwórz : ImięNazwisko

#### Jako profil wygeneruje się kod dostepu

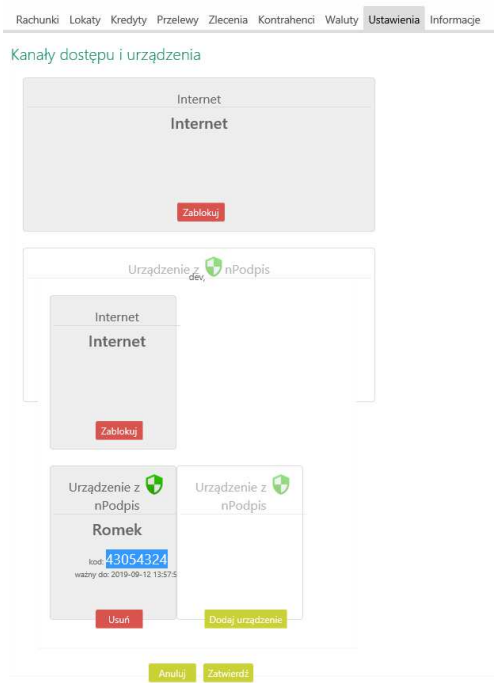

### Skopiuj kod

Uruchom nPodpis (jeśli nie ma ikony na pulpicie utwórz skrót do zainstalowanej aplikacji)

### Załóż profil

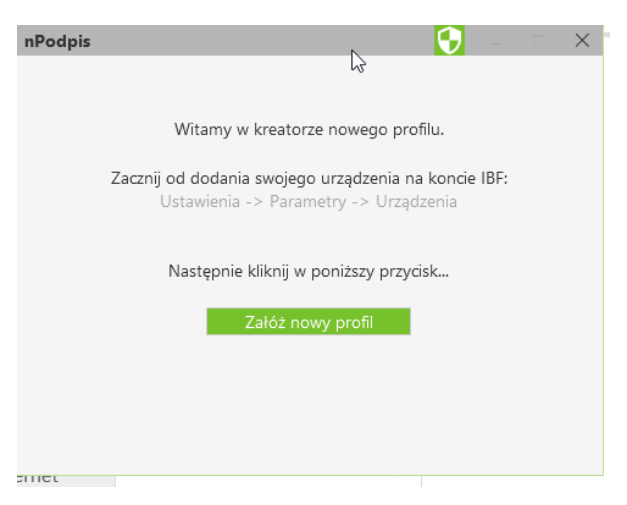

Wklej kod dostępu

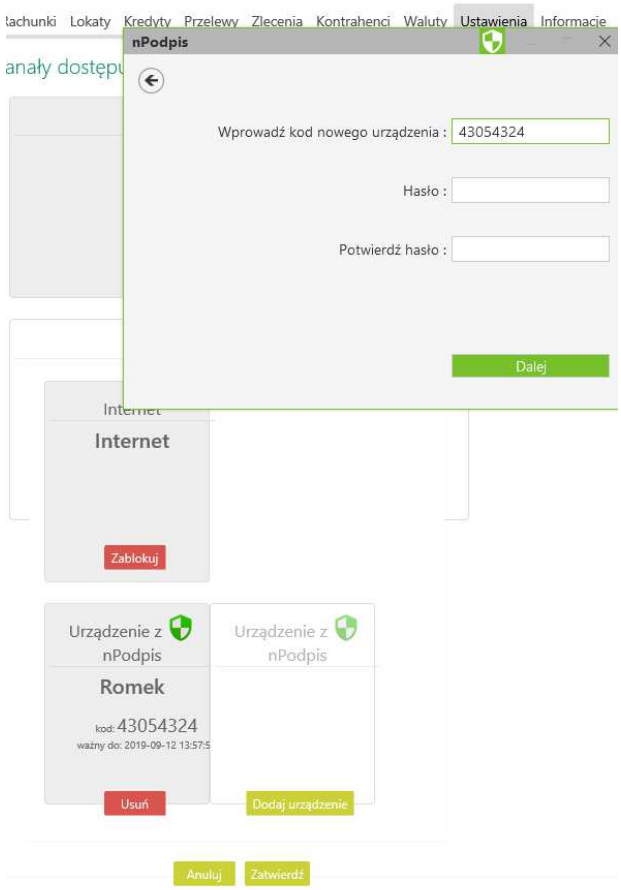

WAZNE : hasło do logowania od 4 znaków…

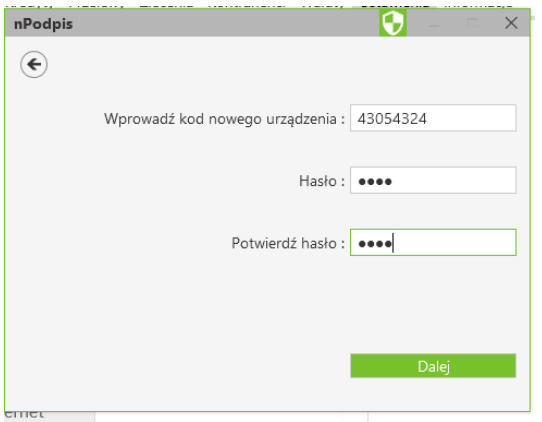

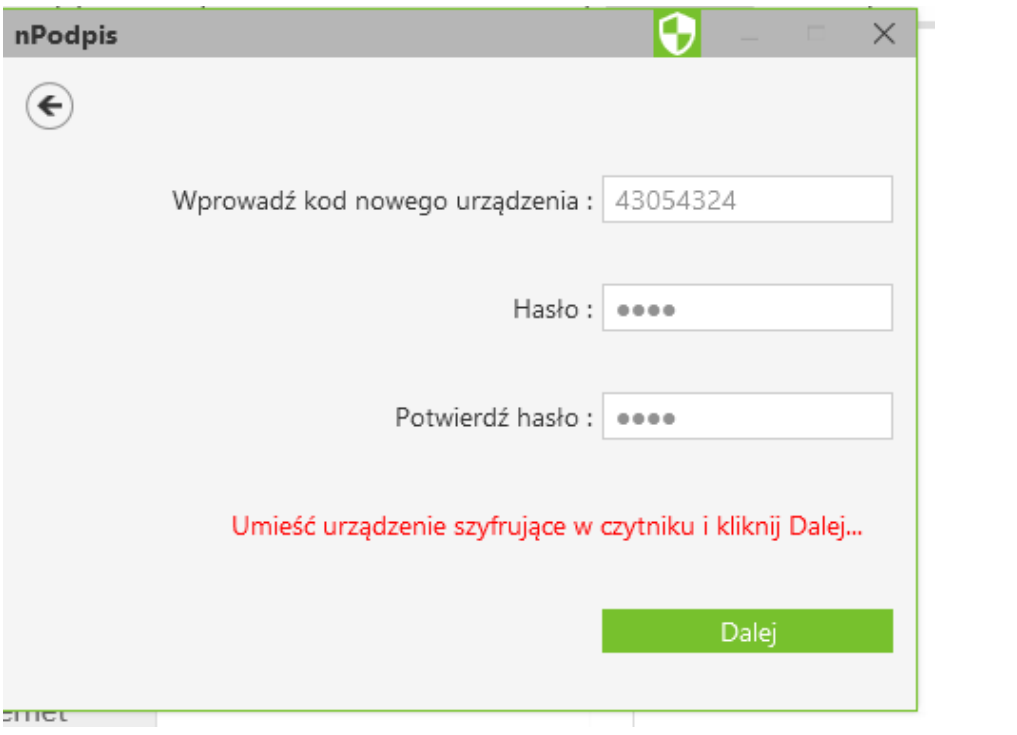

dalej

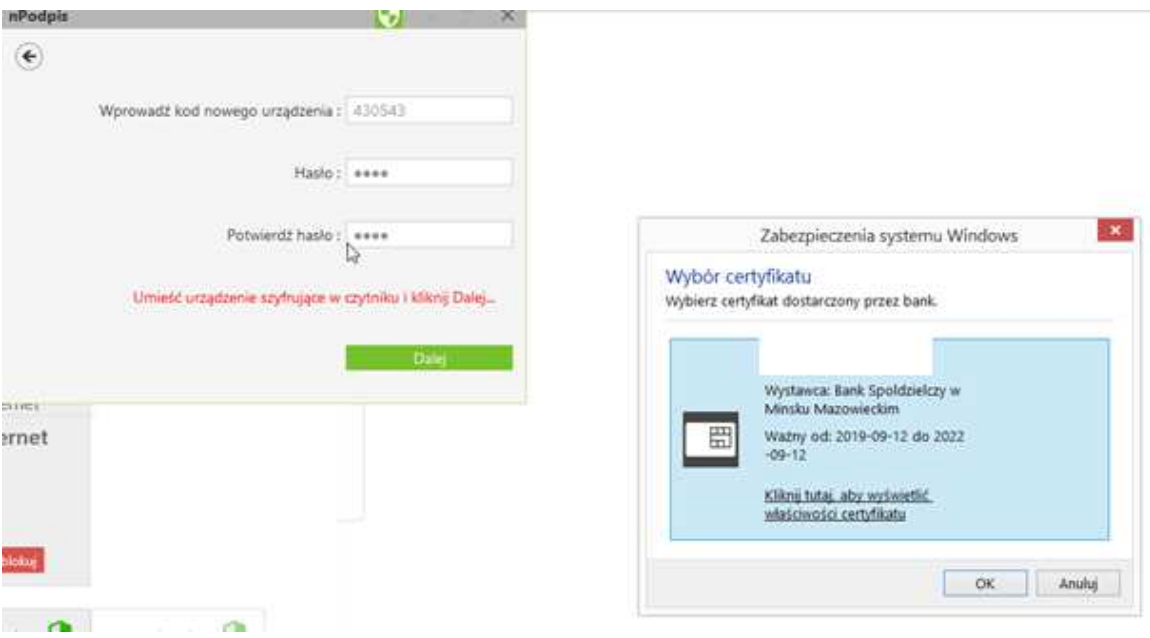

Wyskoczy certyfikat >ok

Podaj pin do Tokena lub Karty

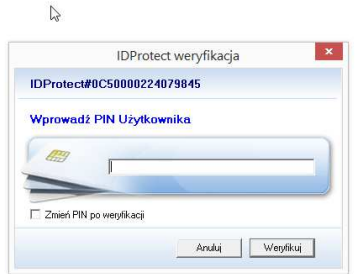

# Wpisz pin

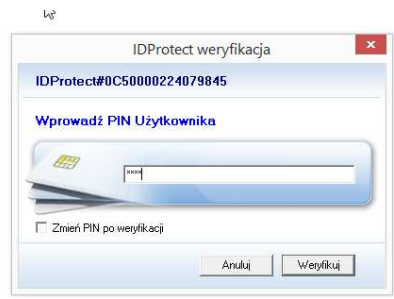

Po wpisaniu pinu do tokena, karty

Utworzy się profil nPodpis

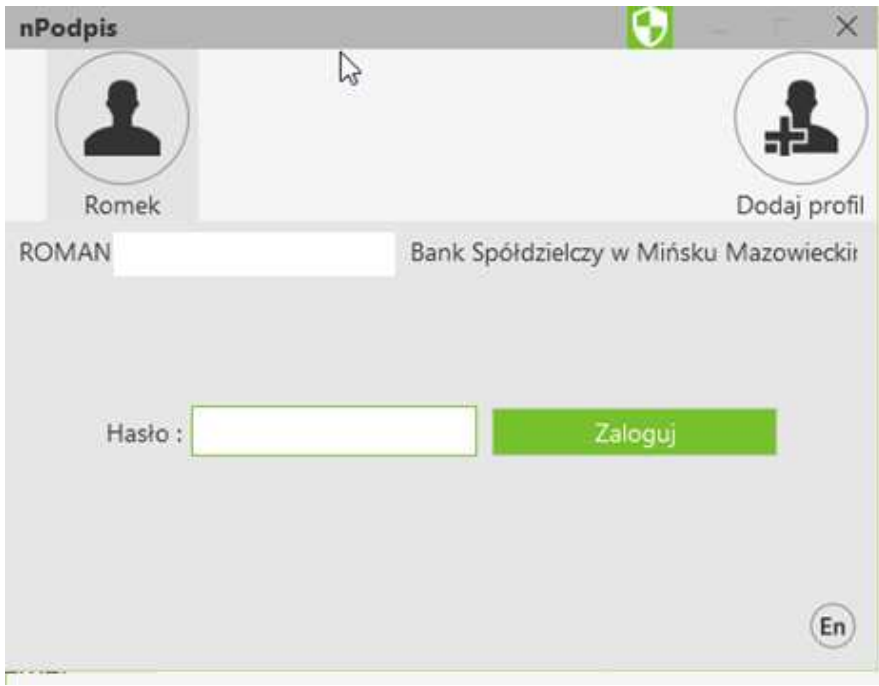

## Zaloguj hasłem które zostało wybrane podczas tworzenia

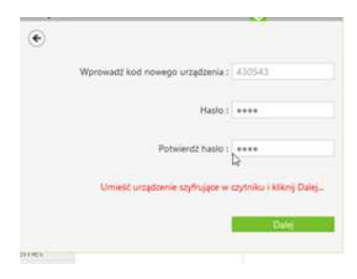

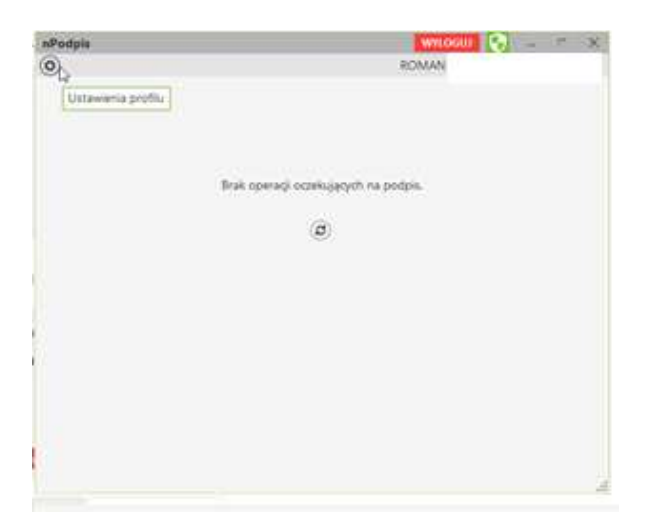

## Wejdź do ustawień profilu

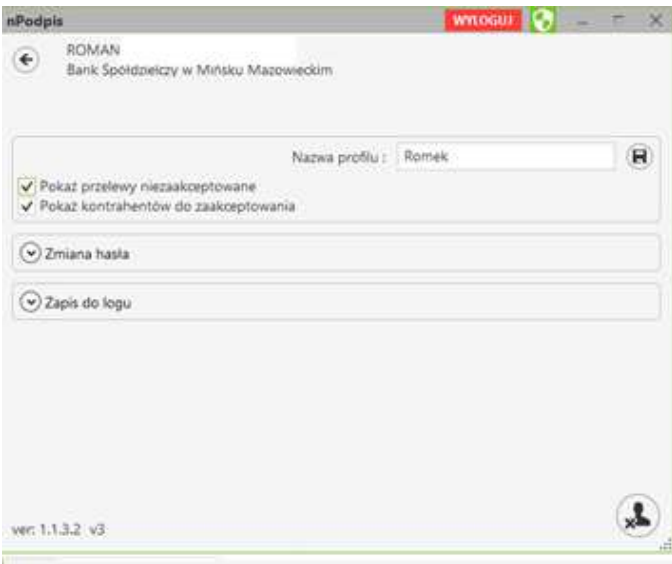

### Zaptaszkuj przelewy niezaakceptowane

============ ====================================================== ==============

Jeśli wystąpią błędy……………………………………………….

1) BRAK zainstalowanych Certyfikatów

2) Starsza wersja IDprotect

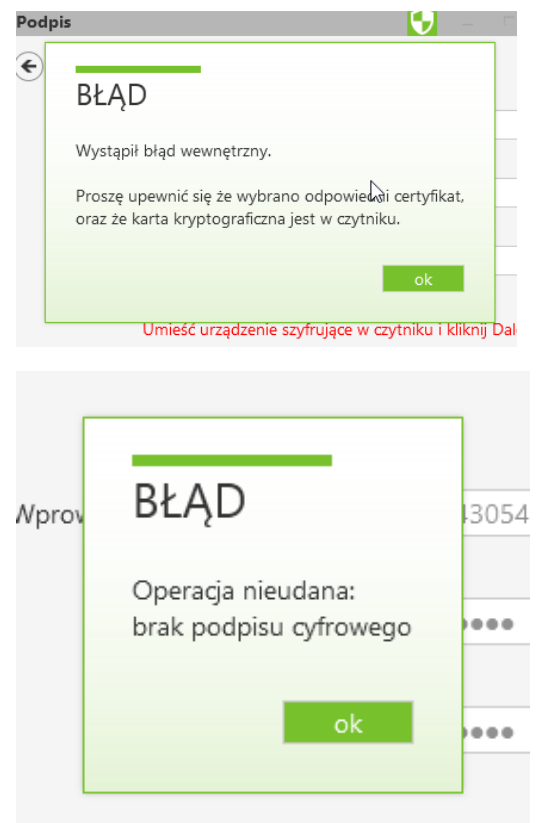

Umieść urządzenie szyfrujące w czytniku

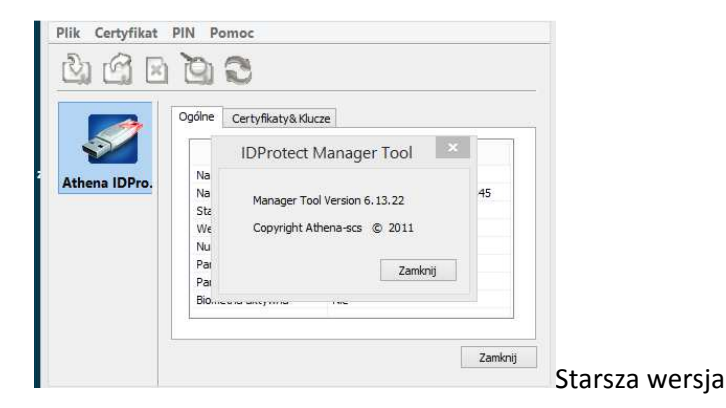

Jeśli występują te błędy odinstaluj starszą wersję IDprotect i zainstaluj nowy 7…….

IDProtect7.16.04.zip <<< ważne żeby była to minimum ta wersja IDprotect

https://drive.google.com/open?id=1NZaSjS8-e9h-TG4Q77aTGU\_AEv9Oe1rz <<< lokalizacja IDProtect

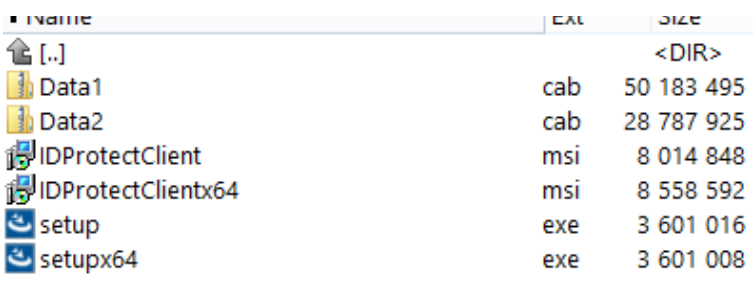

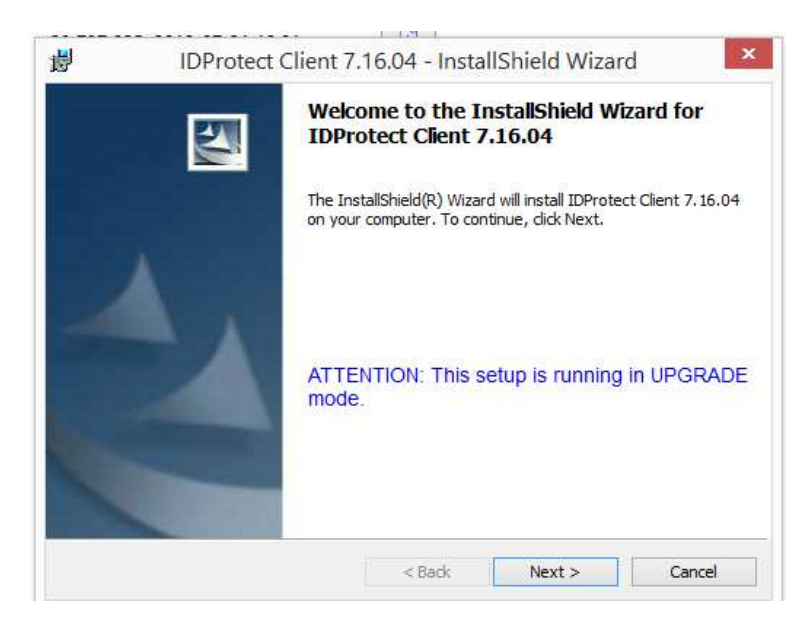

Niebieski napis tylko jeżeli podgrywamy wersje "6" (UGRADE MODE)

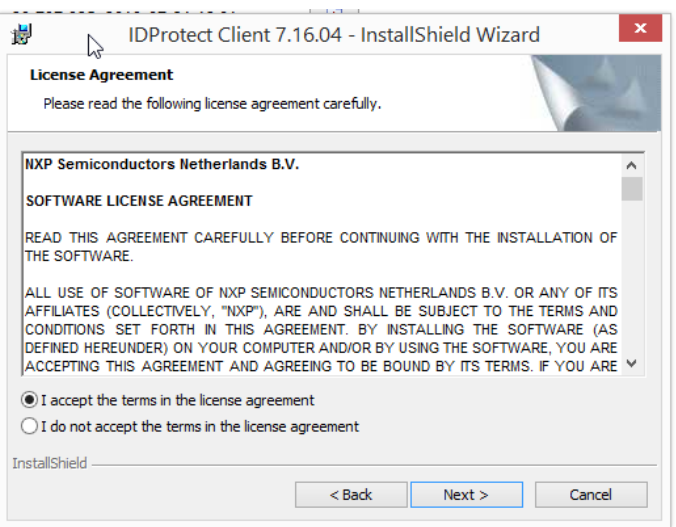

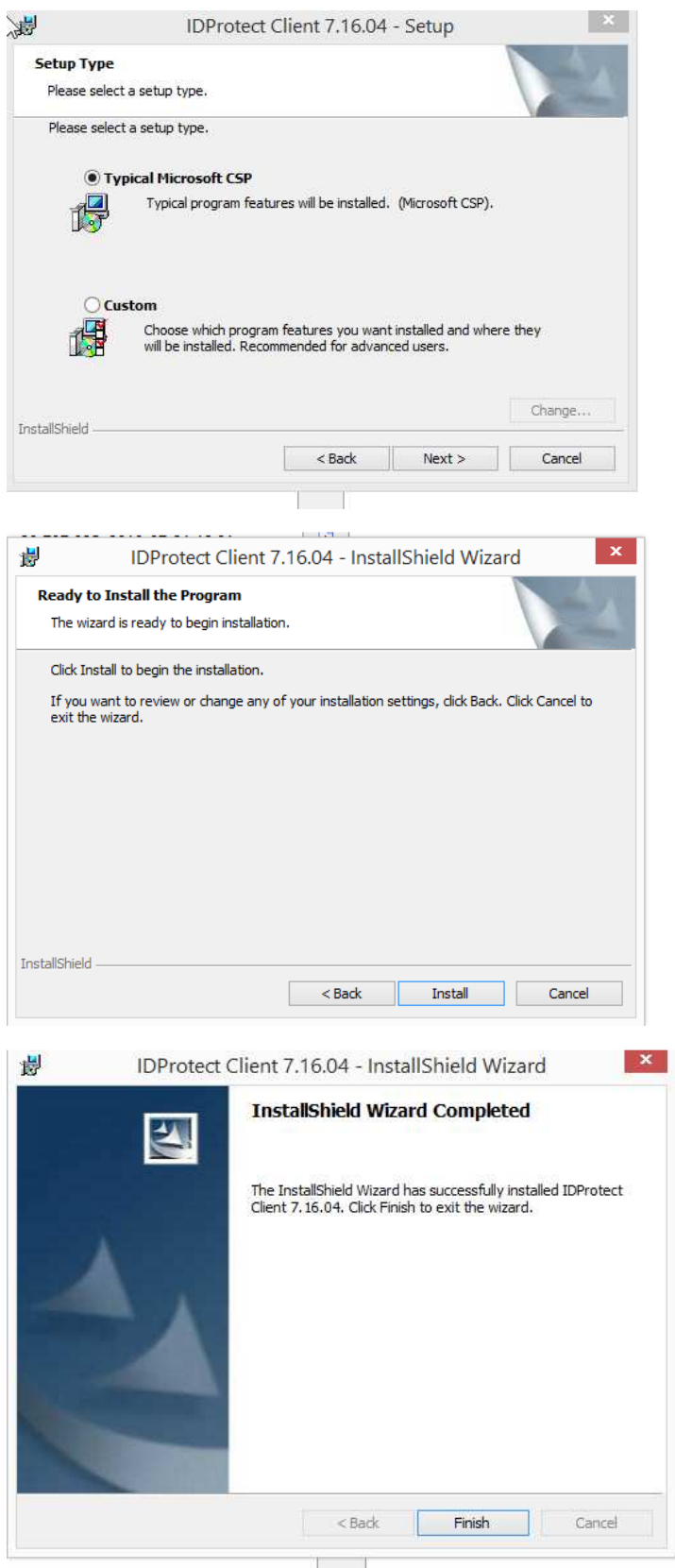

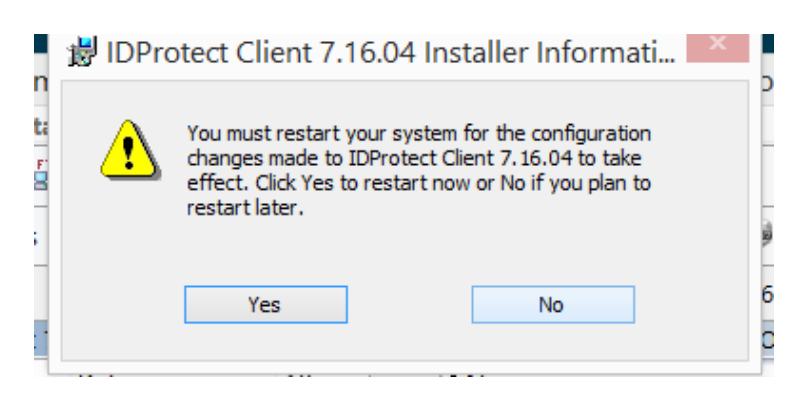

#### Restart komputera yes

#### I mamy

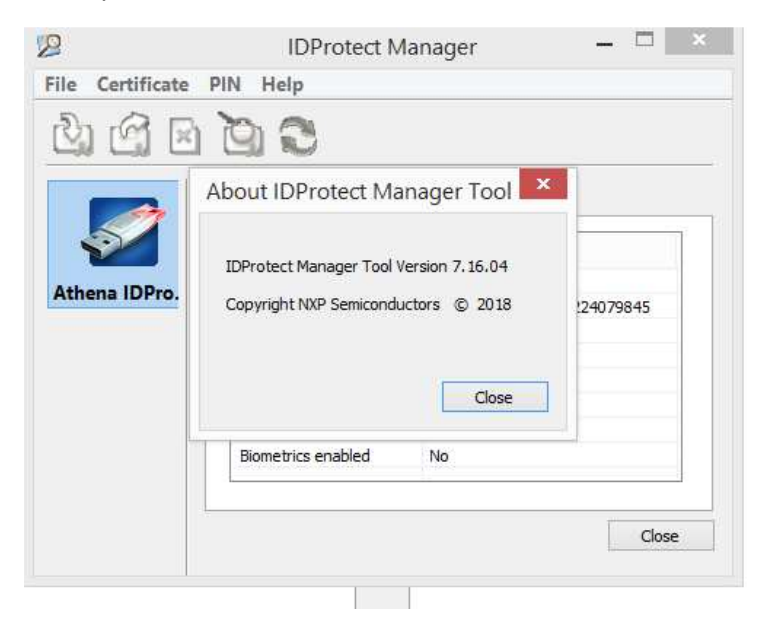

Nowe logowanie z silnym uwierzytelnieniem….

Oprócz identyfikatora i hasła pokaże się okno:

# Kod z aplikacji nPodpis

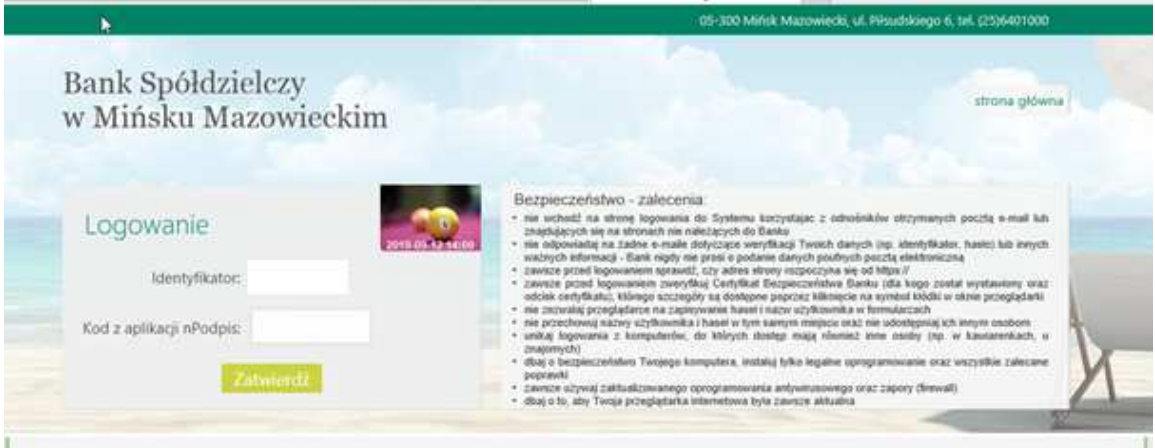

## Zaloguj do Npodpis

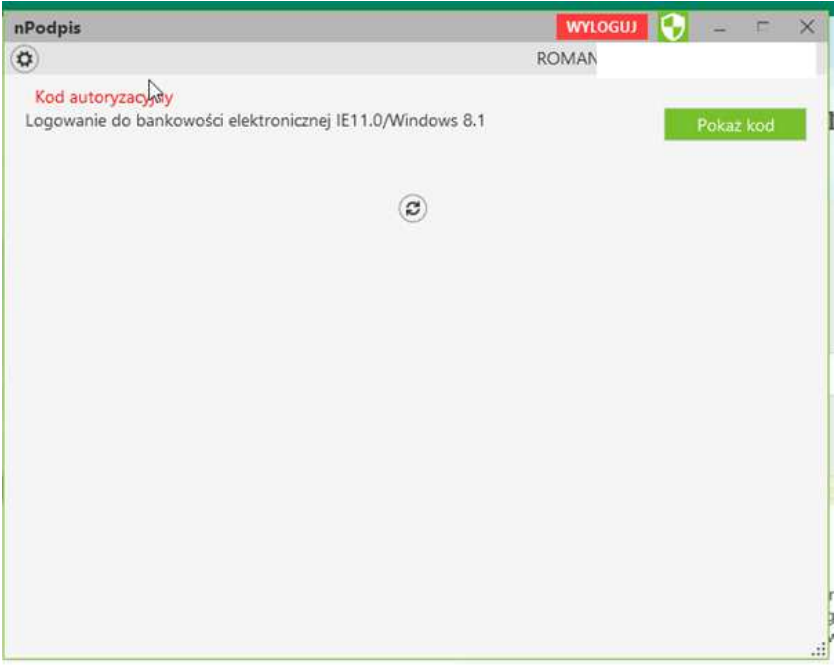

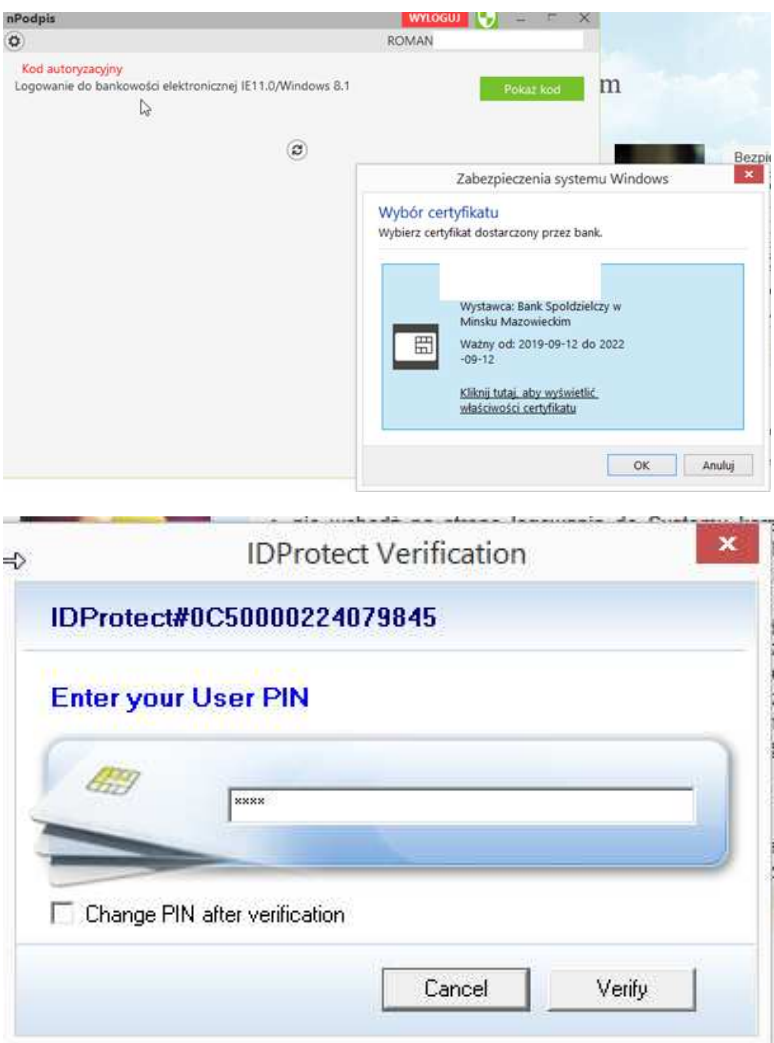

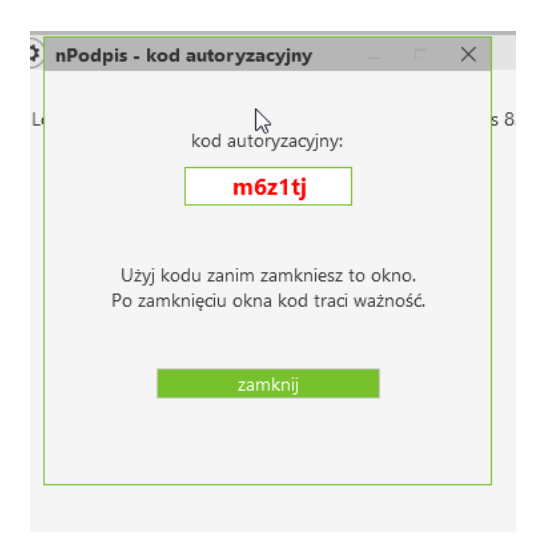